# **Chhattisgarh Medical Services Corporation**

**Subject : DPDMIS Tier 4: Patient Issue System from DDC**

# Tier-4: DDC Login के द्वारा सीधे Patient को दवाएँ Issue की जाती है। DPDMIS: Tier 4: Patient Issue System from DDC (Drug Distribution Counter Login)

Step 1) Visit the official website of CGMSC <https://cgmsc.gov.in/Home/HomePage.aspx> Or Click on Direct link: <http://140.238.246.250/WardOnline/index/index.aspx> When you Open/click on this link login page will be appear

**Drug Distribution & Management Information System** 

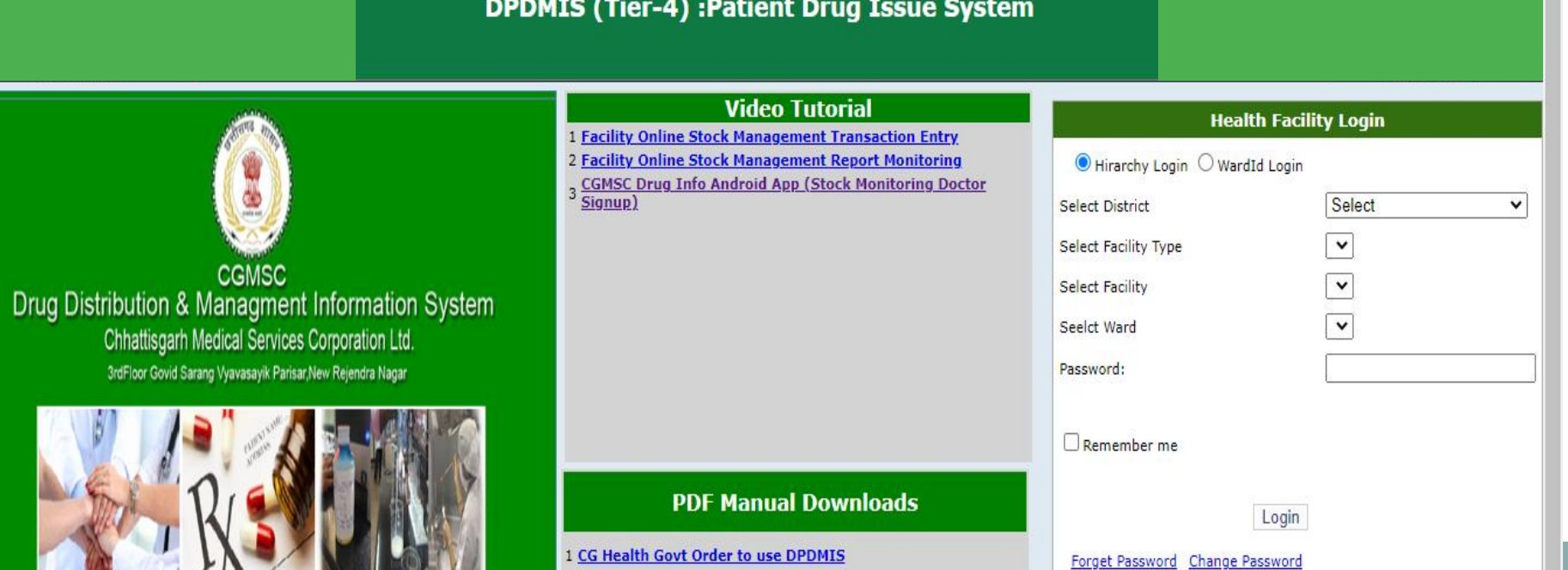

Step 2) Login OPD/IPD with user id & password that you are previously created using store login. Here two options are available login using hierarchy login or using Ward id login.

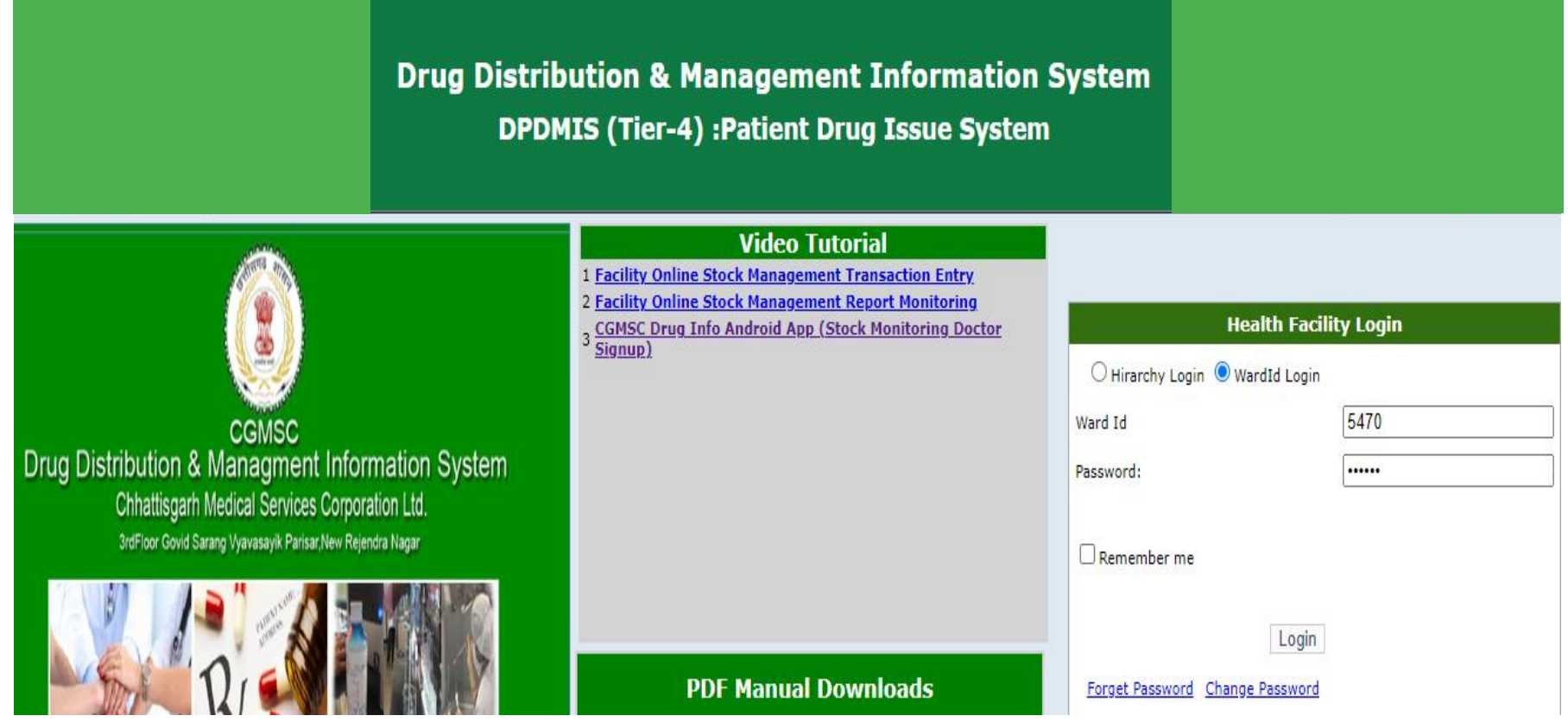

Step 3) Opening Stock Entry: First time Login कयने के ऩश्चात Stock Menu से Opening Stock की Entry कयना होता है| Opening Stock की Entry २ तयह से की जा सकती है Single Entry Or Format Download कयके उसे Fill कयके Upload ककमा जाता है | 1. Single Entry:

Home Stock Facility Masters **Reports Opening Stock** <u>Back</u> m Opening Stock No: Auto generated Opening Stock Date: Update Upload Excel | Choose File | No file chosen Download Sample File Upload **Opening Stock Entry Sl. No. Item code & description Opening Oty(In Nos) Actions Batch Details Exp Date Batch Quantity Stock Loccation Actions**<br>(MM/YYYY) (in Nos) Stock Loccation Actions Mfg date Sl. No. Batch No. (MM/YYYY) (MM/YYYY) (in Nos) 70 1 Strenath: ັ∨⊗ SKU: Type: PackQty:

> **Freeze Opening Stock** Please ensure all the data before click on Freeze button because you cannot add any item after that.

Step 3) Bulk Entry: Opening Stock की Bulk भें Entry कयने के लरए Format Download करना होता है फिर उसे Fill करके upload किया जाता है | Format look like this  $: -$ 

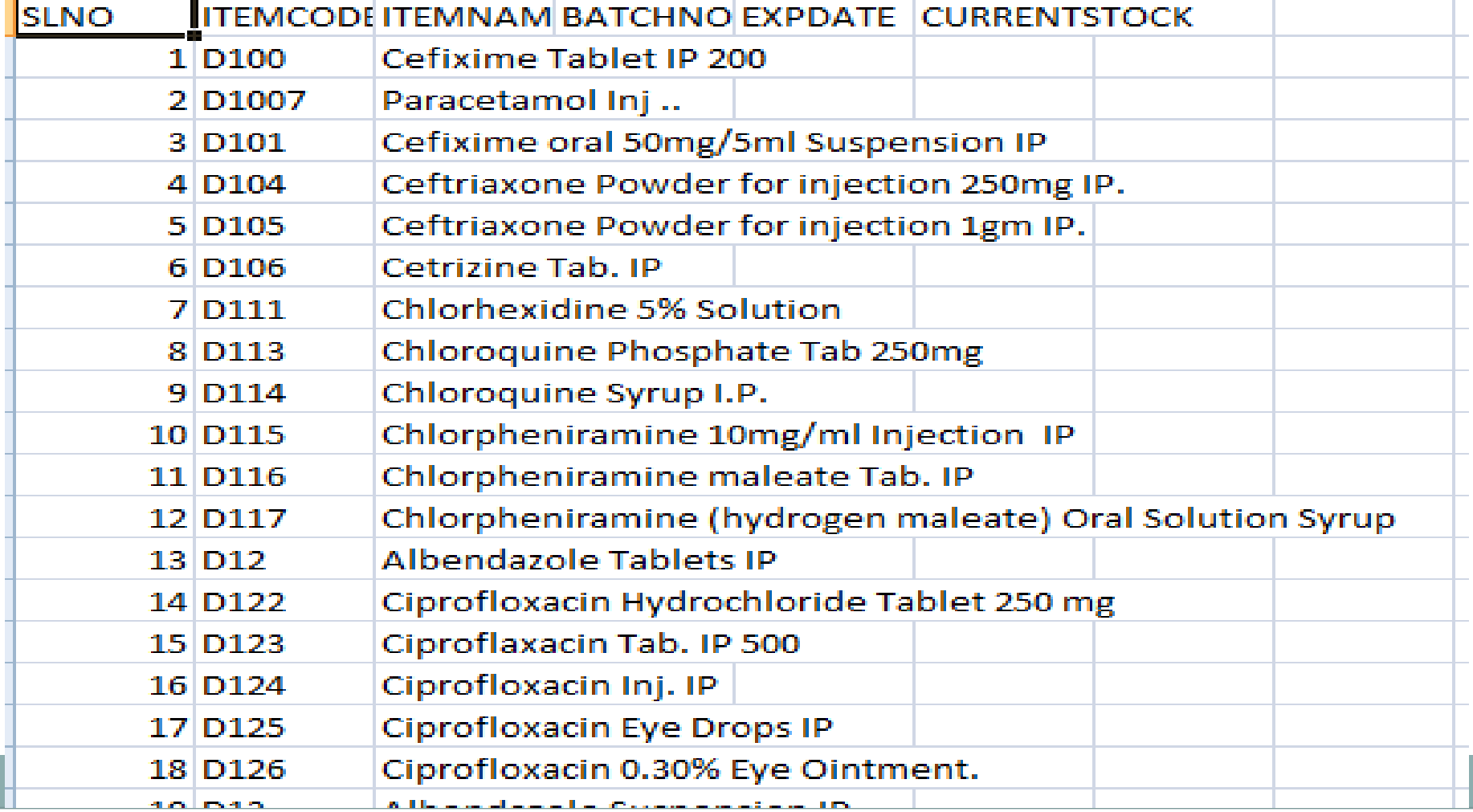

Step 4) Master Entry : Storage/Rack Location in OPD Pharmacy दवाएॉ को व्मवस्थित यखने के लरए Storage/Rack Location की Entry की जाती है |

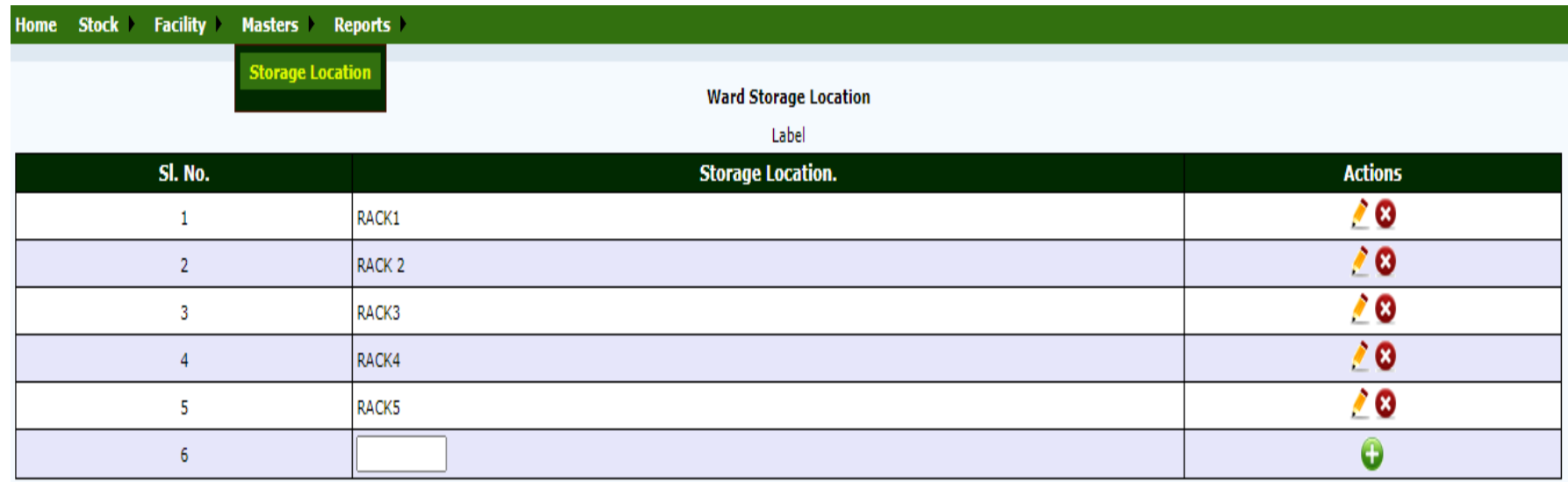

Step 5) Doctor Master Info: One time entry will be entered by main store Login as below :- Doctor master data with mobile no.

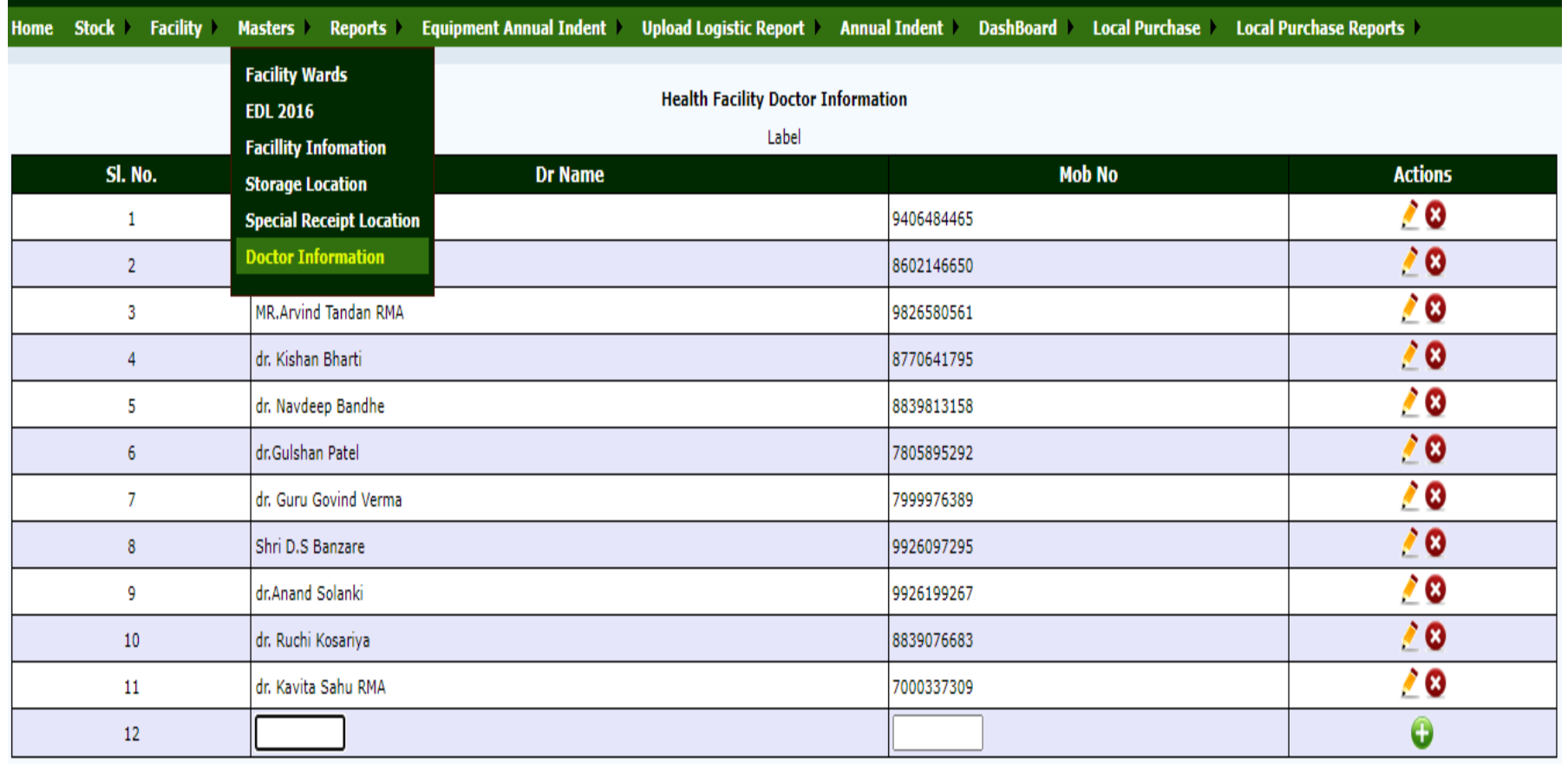

Step 6) Indent to main Store: Opening Stock की एंट्री करने के बाद main store को  $ind$ ent करके और भी दवाएं Stock में ली जाती है|

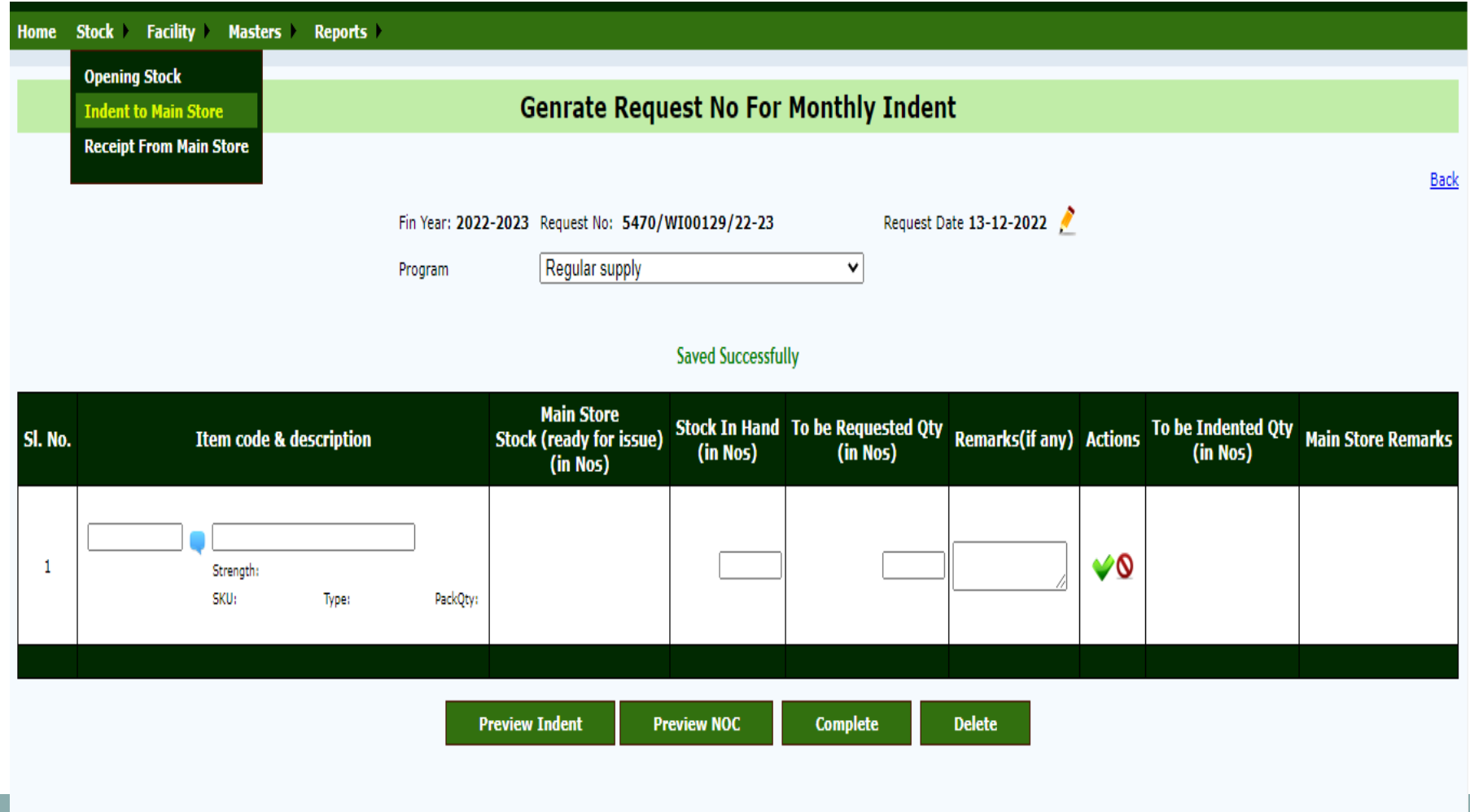

Step 7) Receipt from main store: main store के द्वाया DDC को Medicine Issue की जाती है स्जसकी Receipt की Entry कयना होता है, Receipt की Entry कयने के फाद indent की गमी Medicines DDC के Stock भें Add हो जाता है|

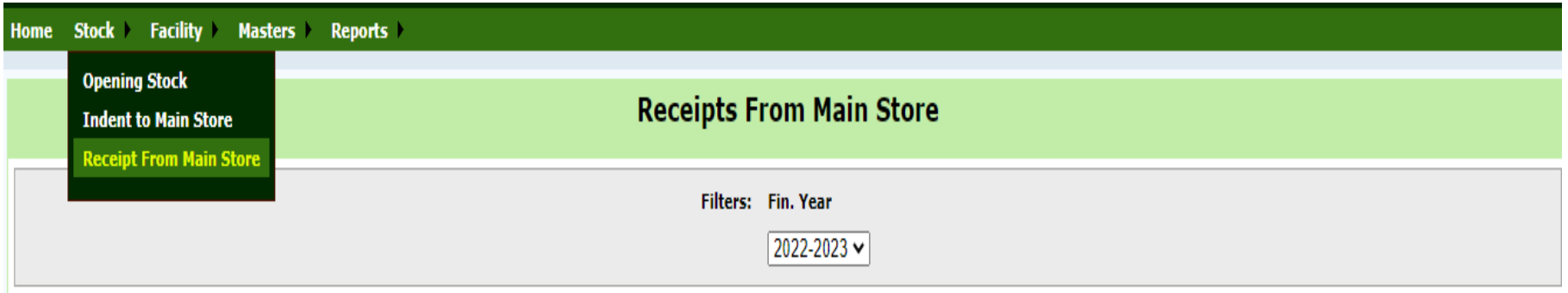

#### Receipts from Main Store

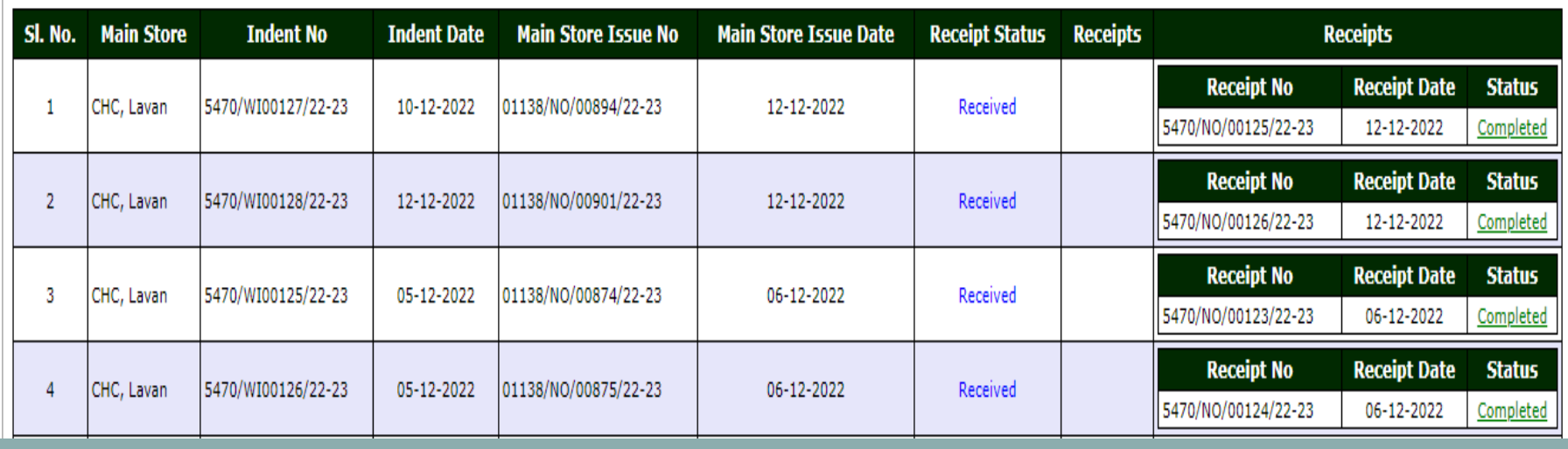

Step 7.1) OPD Registration: Registration मेनु के अंतर्गत OPD Registration पर क्लिक करके Patient Details की एंट्री करनी है। ध्यान रहे कि (\*) लगे हुए फिल्ड की एंट्री अनिवार्य है।

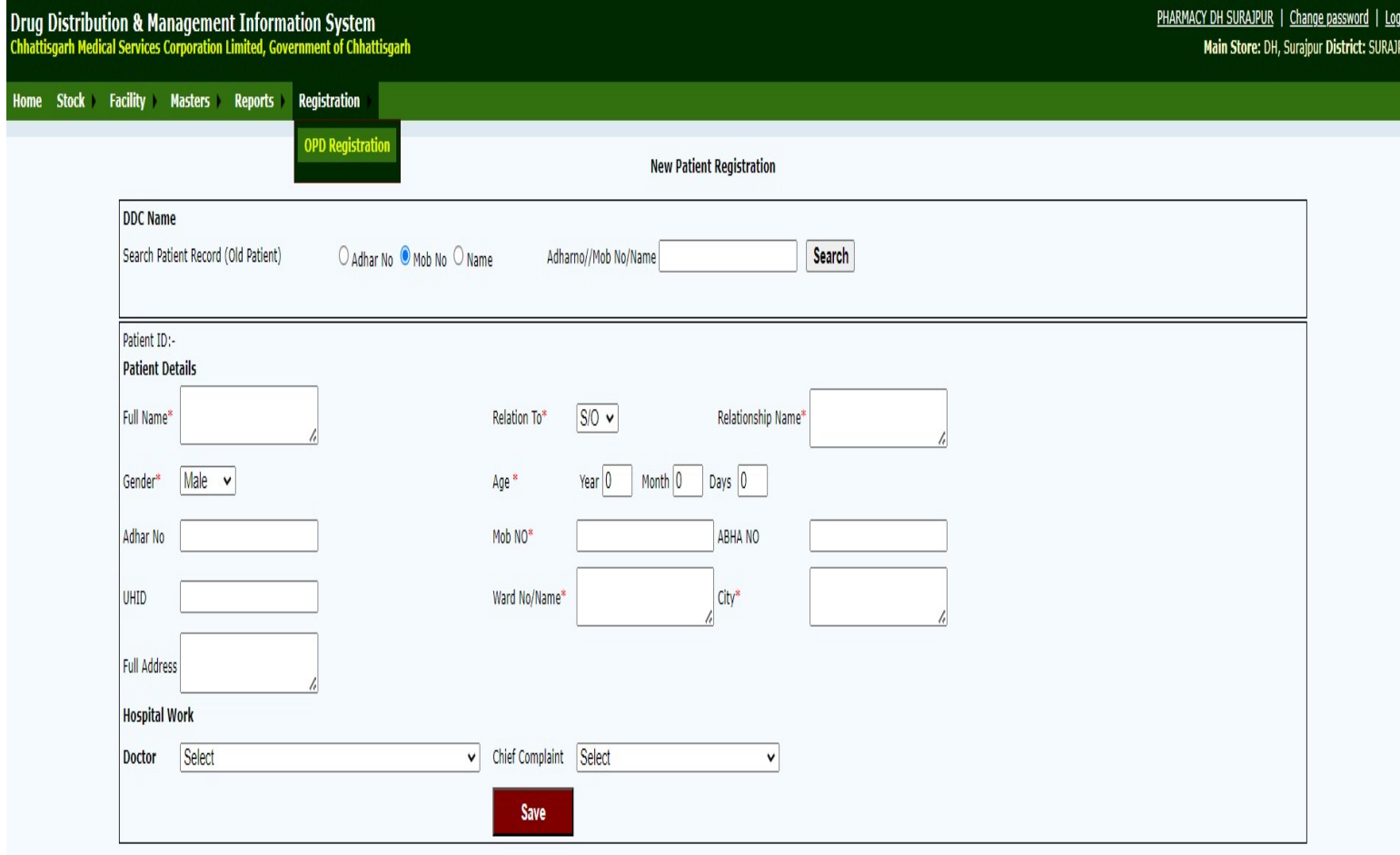

Step 7.2) Save बटन पर क्लिक करते ही पेशेंट का OPD Registration Slip generate हो जाता है।

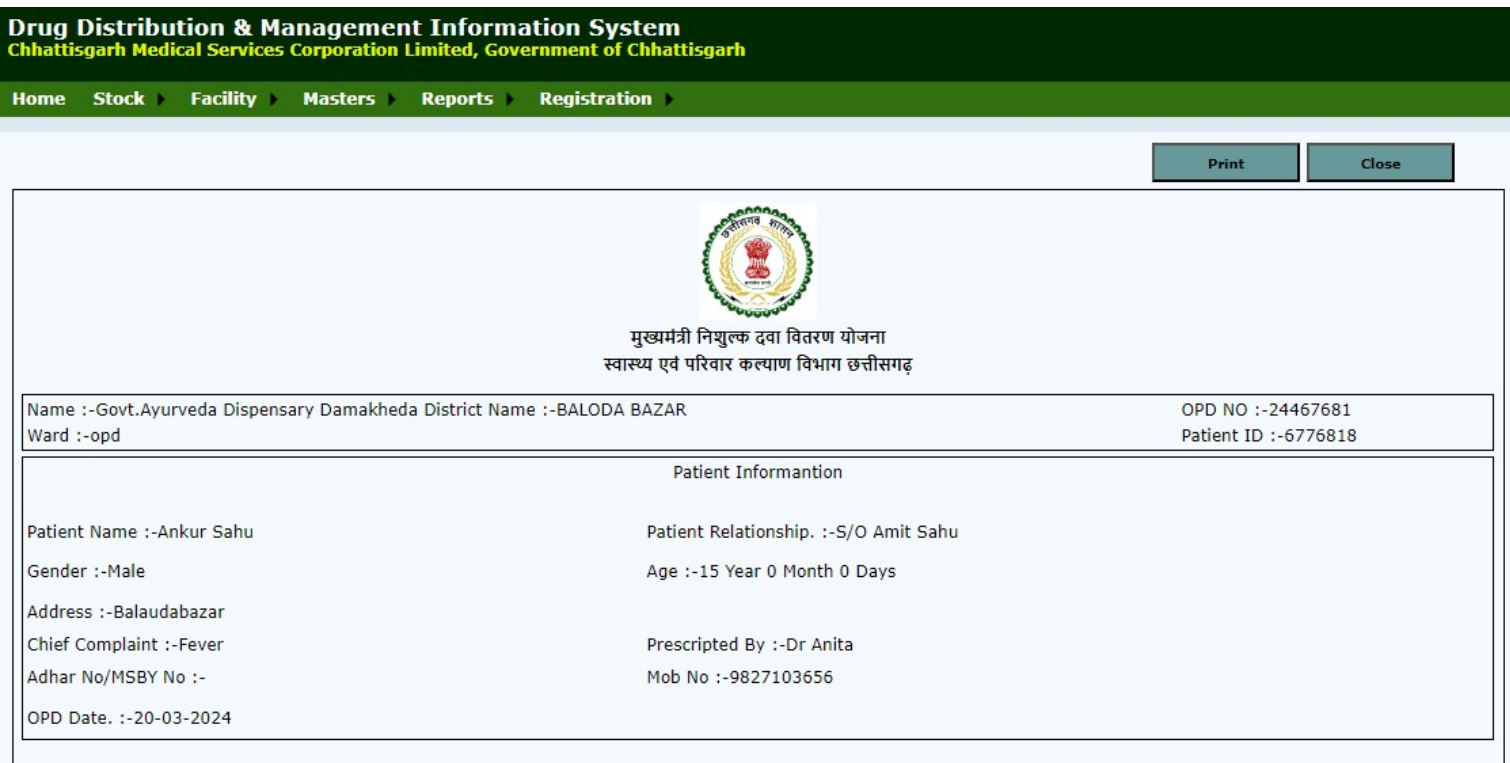

Step 7.3) Facility के अंतर्गत Issue Desk for Registered Patient पर क्लिक करते ही Registered Patient का List show हो जाता है।

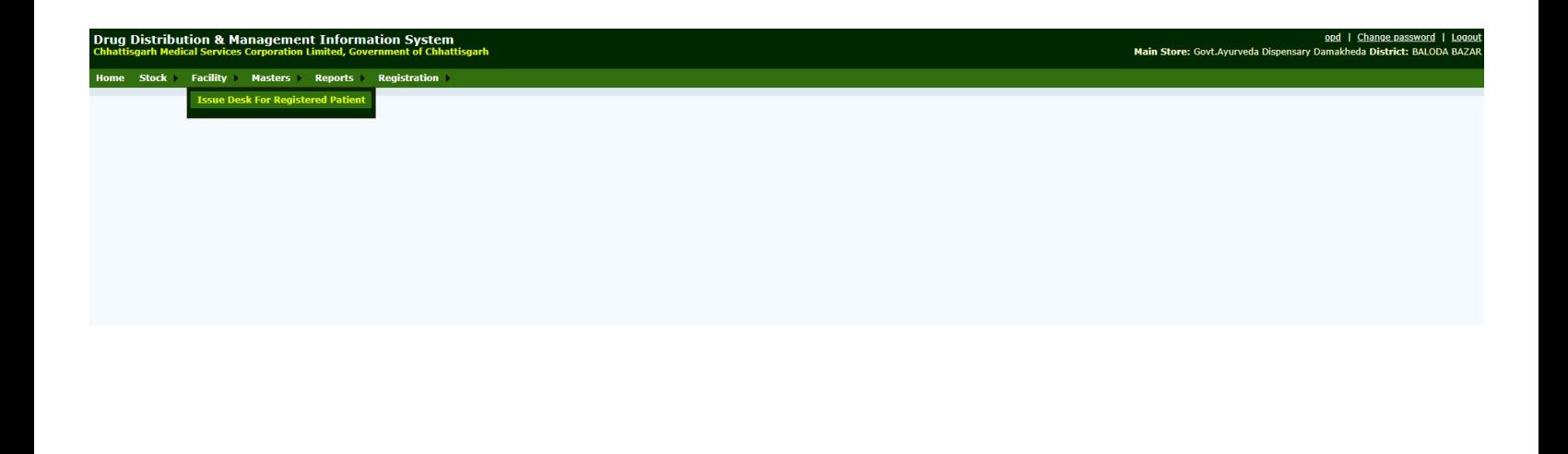

Step 7.4) Action button पर क्लिक करने के बाद दवाओं की लिस्ट में से दवा Select करना है।

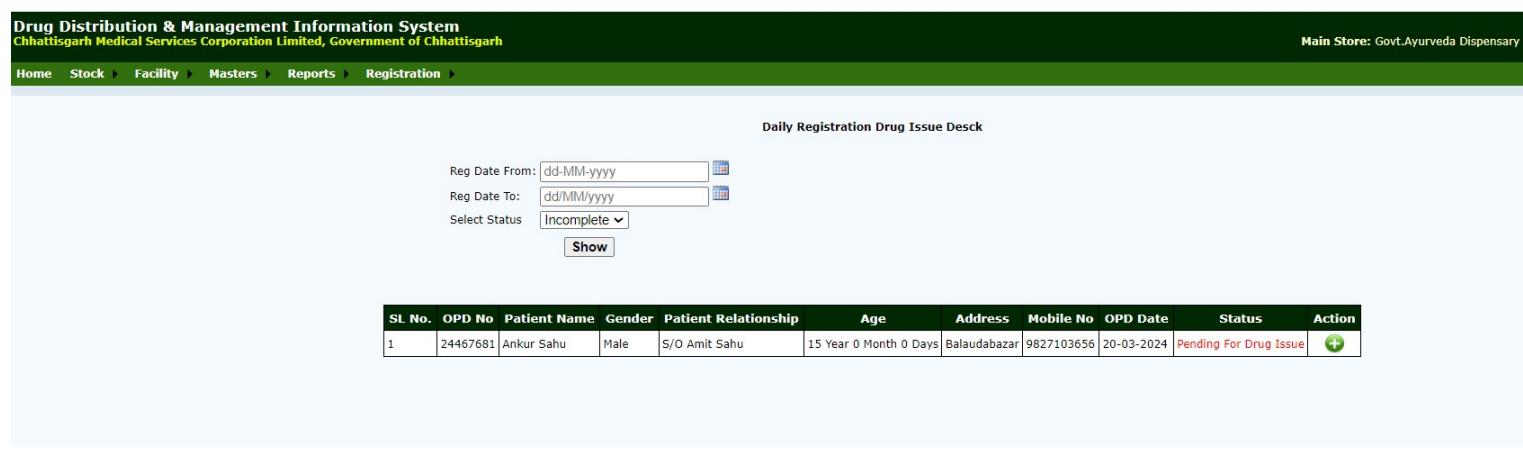

Step 7.5) Issue बटन पर क्लिक कर Patient को दवा Issue कर दिया जाता है।

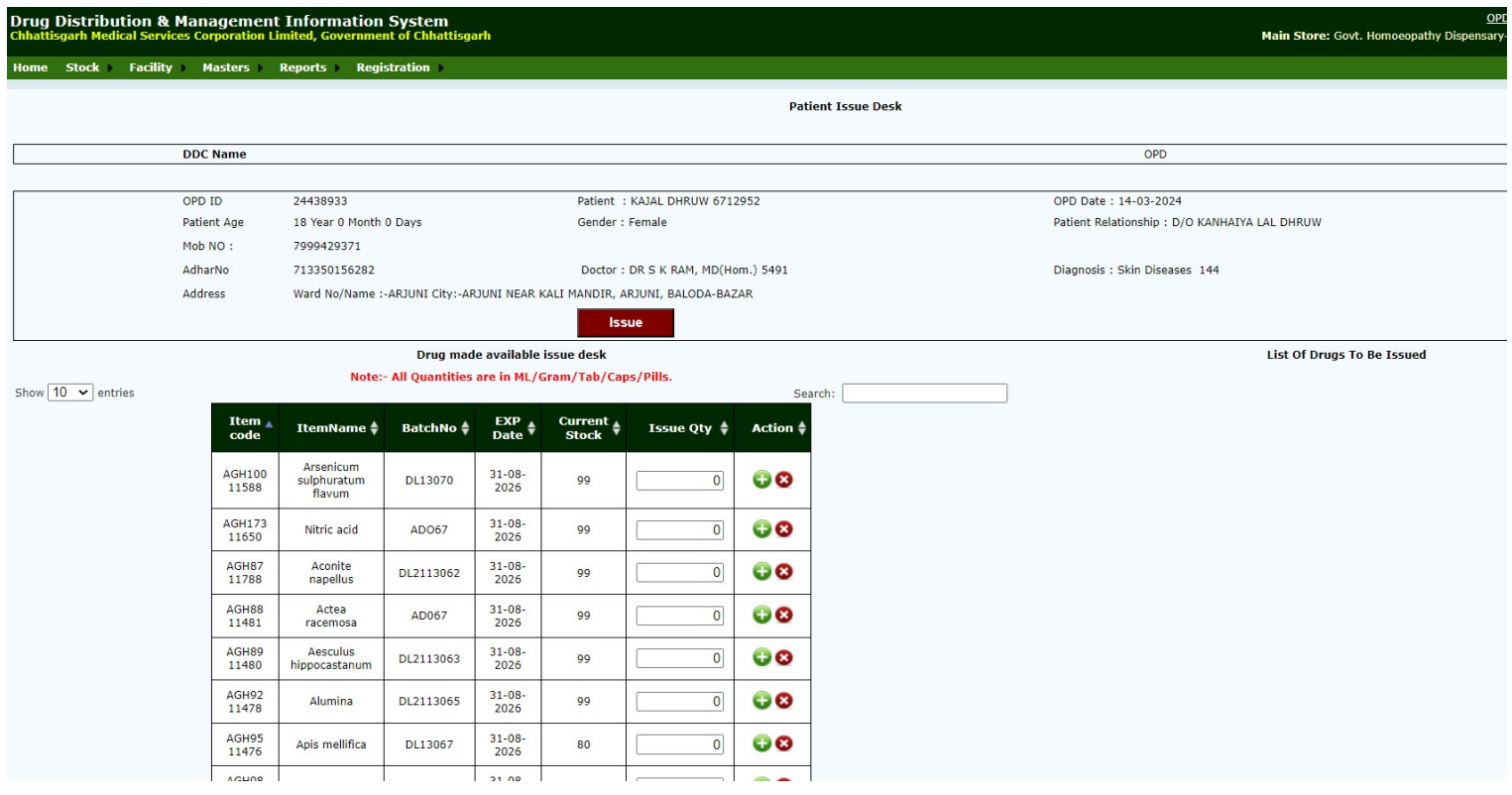

Step 10) Report Section: Different types of reports available in DDC Login 1. Patient Issue Report:

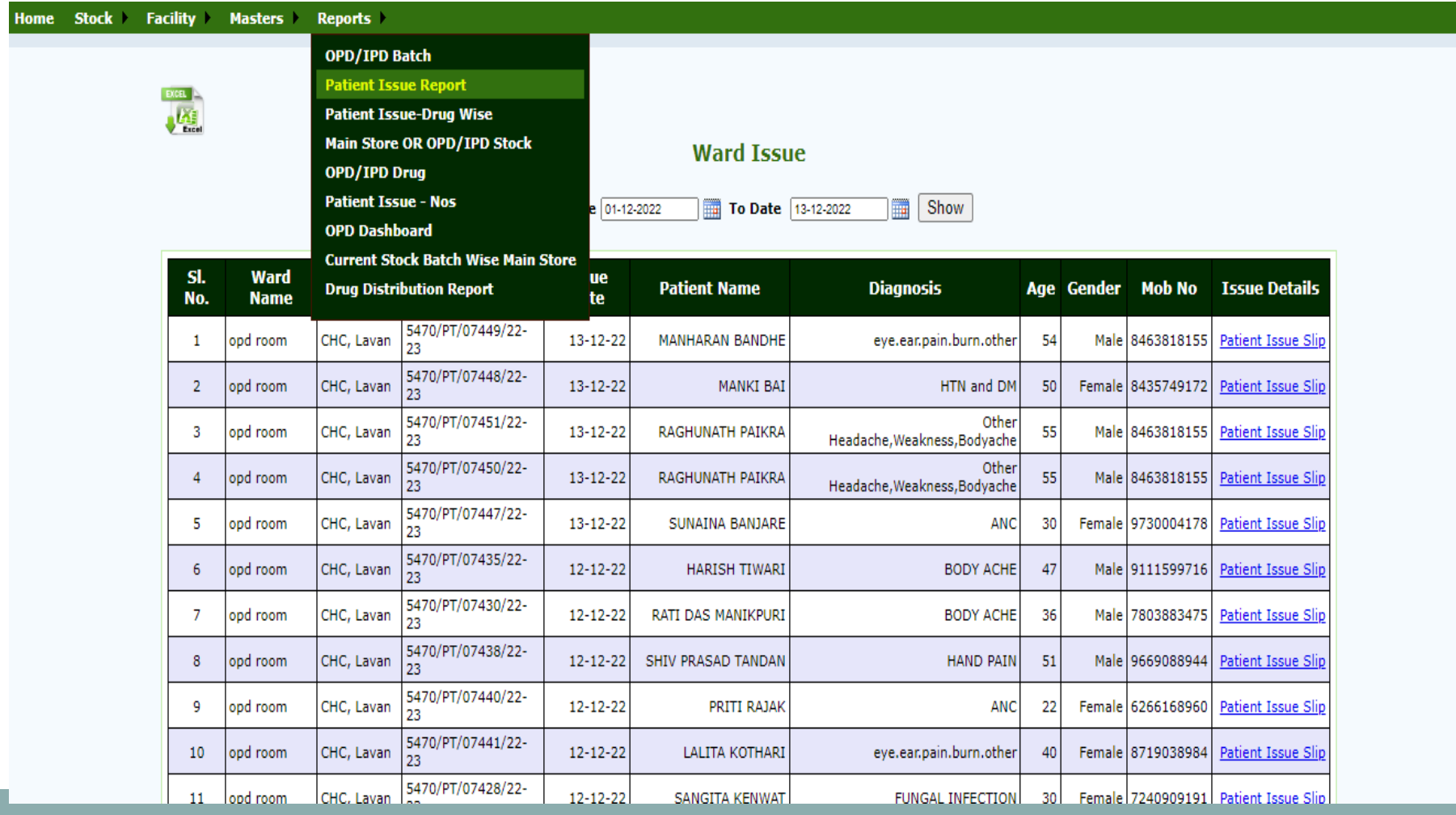

Step 10) Report Section: Different types of reports available in DDC Login 2. Patient Issue Report-Drug:

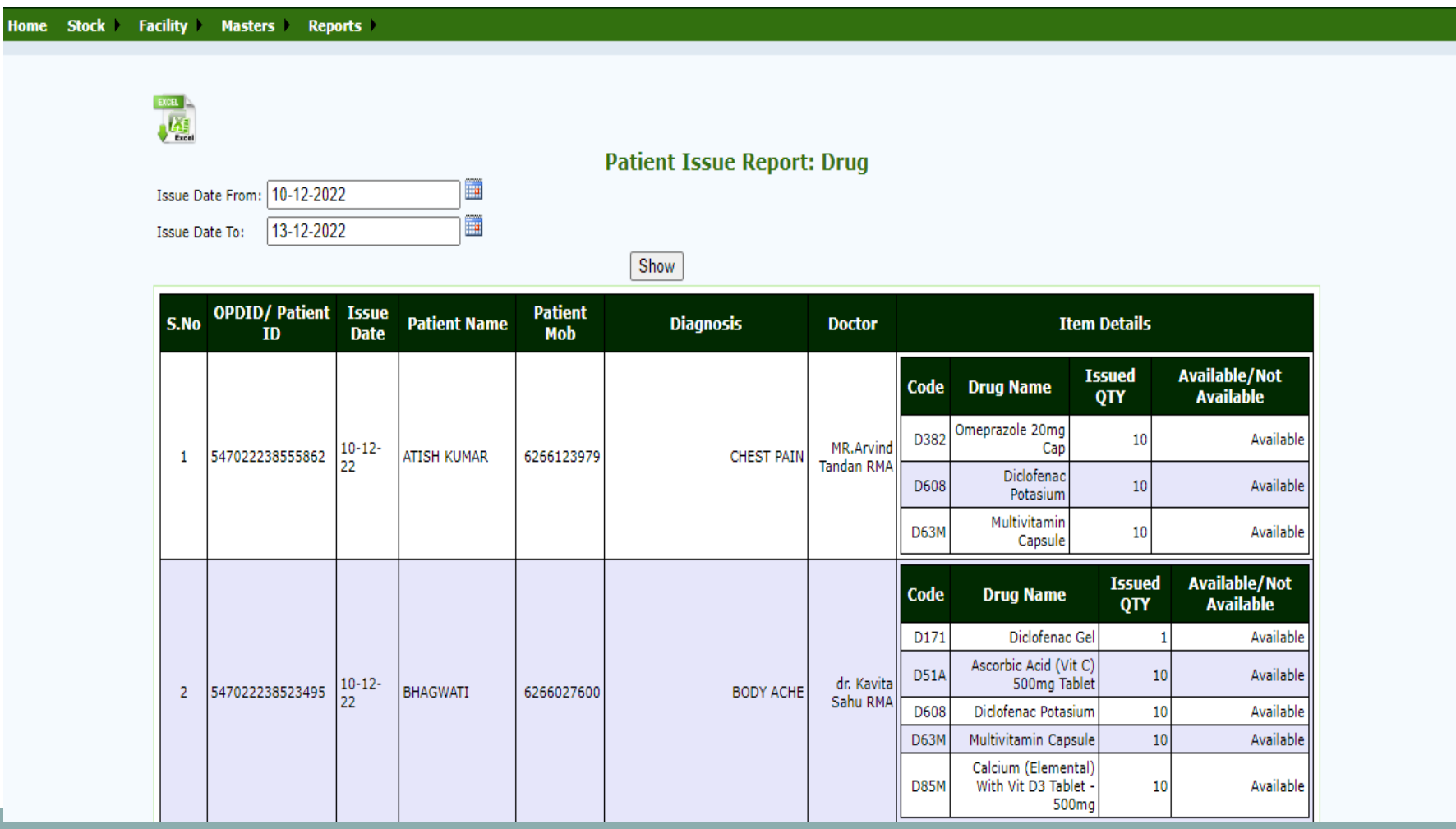

# 3. Drug Distribution Report:

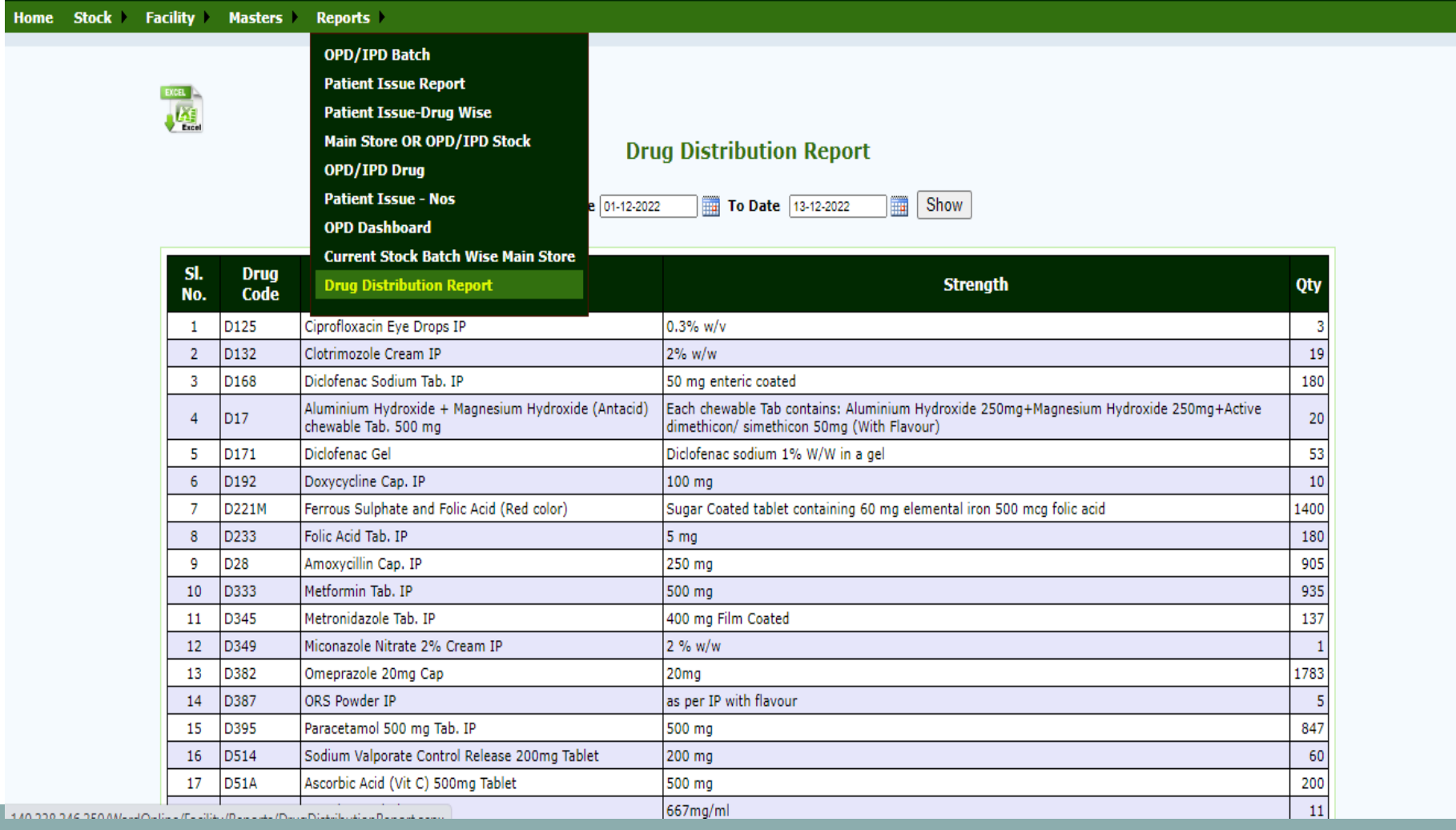

# 4. Current Stock of Main Store:

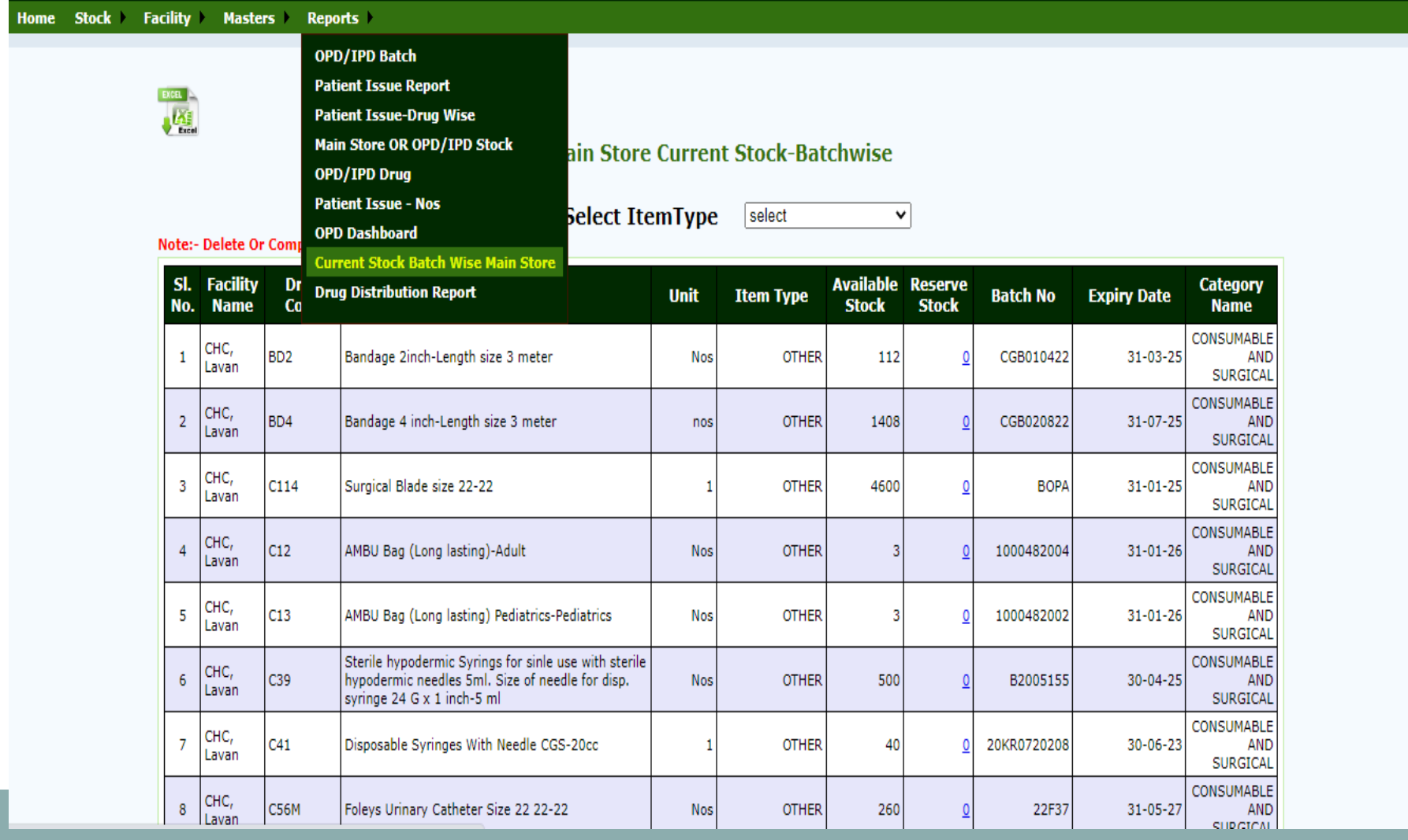

# 2. Drug Distribution Report:

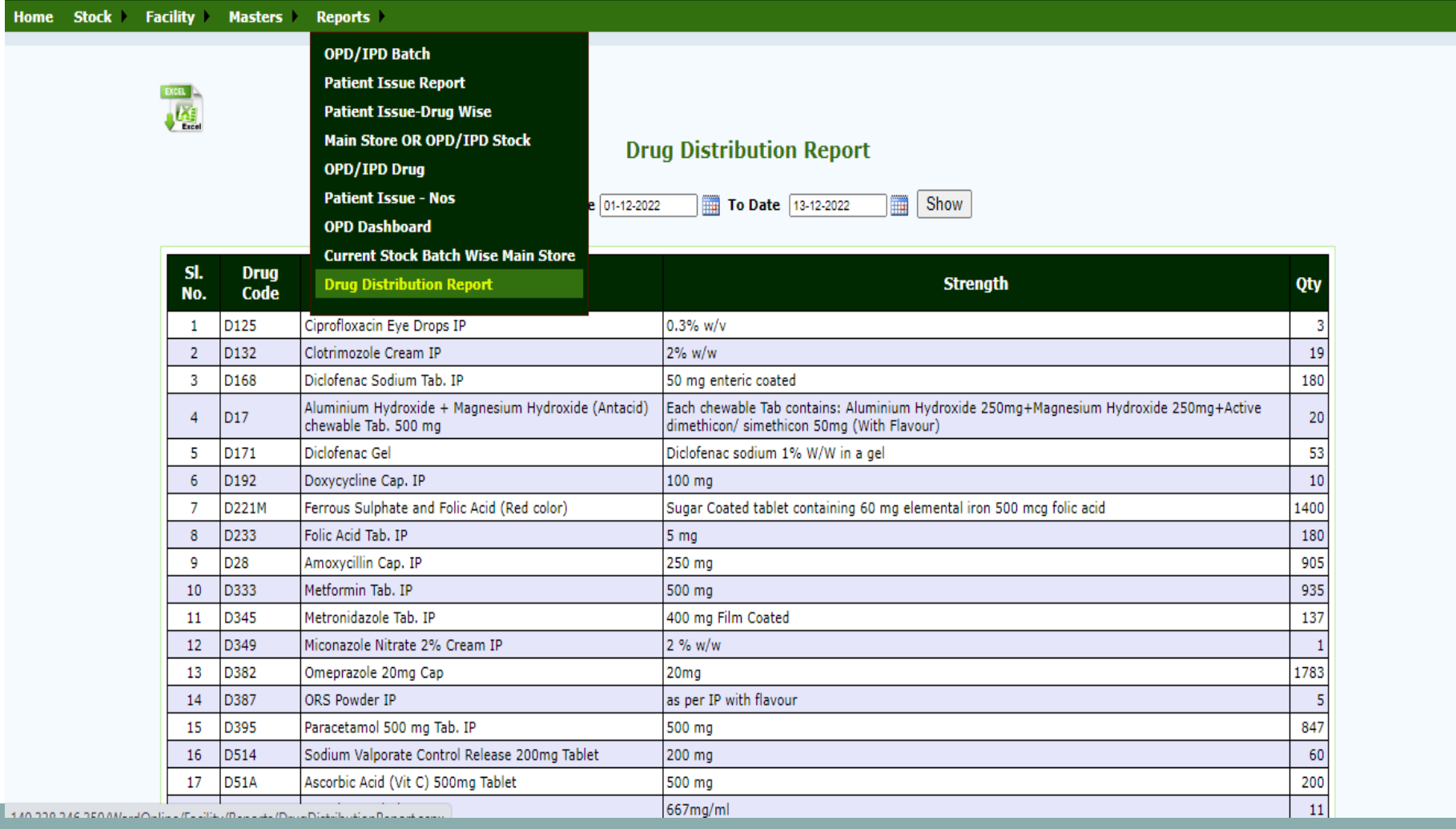

# 5. OPD Dashboard:

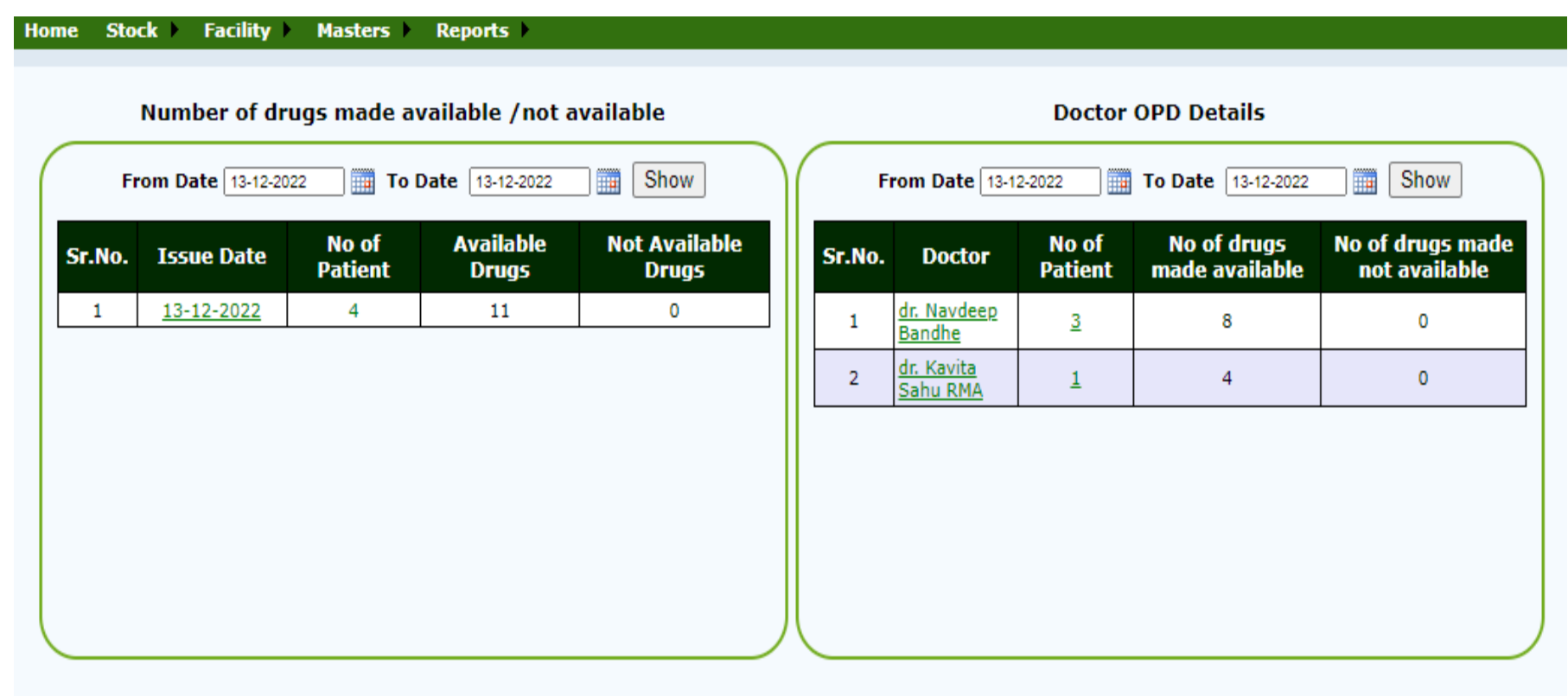

**Thank You**